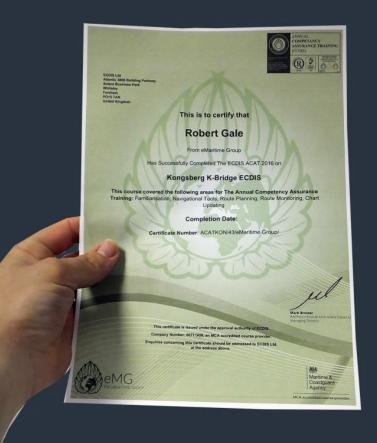

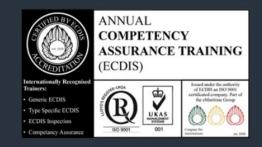

## ECDIS ACAT

(Annual Competency Assurance Training)

www.**eMaritimeTraining**.com

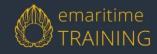

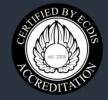

This course is issued under the approval authority of ECDIS. Company Number: 06711458, an MCA accredited course provider.

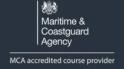

# How to Guide For Ship Managers

## 1 Viewing Vessel Information

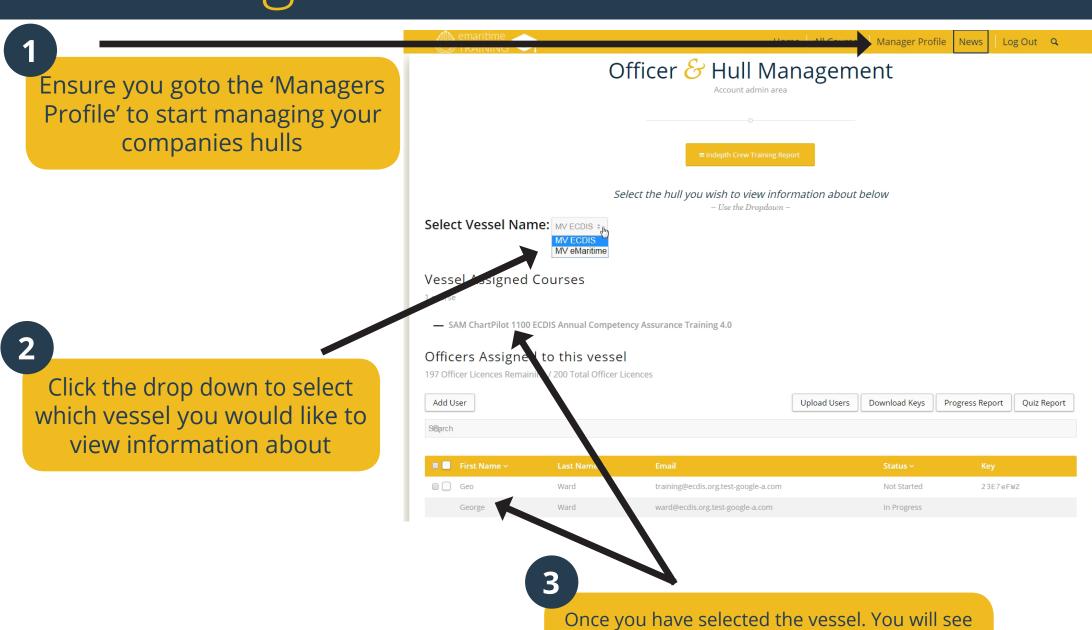

Once you have selected the vessel. You will see the current courses that vessel has assigned to it and a list of current students conducting the course and their status

# 2 Adding officers to the vessel

Please click on 'Add User' to add a new officer to the course. This will present a popup box

(\*Please make your password as complicated as possible to help prevent fraud)

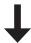

Home All Courses Manager Profile News Log Out Q Vessel Assigned Courses SAM ChartPilot 1100 ECDIS Annual Competency Assurance Training 4.0 Officers Assigned to this vessel 197 Officer Licences Remaining / 200 Total Officer Licences Add User Upload Users Download Keys Progress Report Quiz Report training@ecdis.org.test-google-a.com Not Started ward@ecdis.org.test-google-a.com In Progress Mark Broster hroster@ecdis.org Not Started 20 Per Page v « ( 1 ) » **Group Leaders** 2 leaders Add Group Leader ■ George Ward ward@ecdis.org.test-google-a.com Mark

In the pop up box. Please enter the Officers First, Last Name and email Address.

(\*Please make sure the email address is really as the officer will receive an email with their

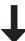

username and password)

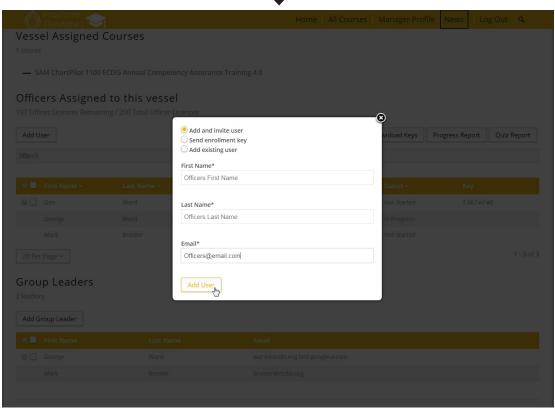

### **IMPORTANT:**

You can also add an existing user to another vessel if they have already signed up before or send an enrollment key instead through this pop up box

## 3 Removing Officers from vessel

To remove an officer, firstly tick the checkbox next to their name, and then press 'Remove User(s)'

IMPORTANT: You only can remove users who have NOT started the course!

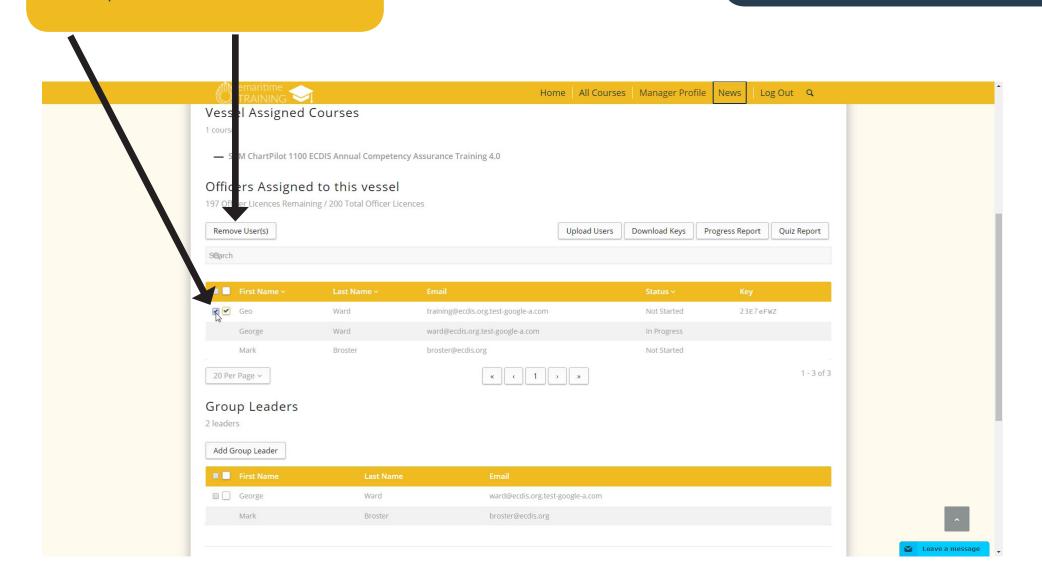

### 4 Add multiple officers to course

1 Firstly click on 'Upload Users'

Then you need to download the sample excel spreadsheet and re-upload

1) Download the file and fill it in

2) Re-upload and select 'Add users'

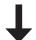

You have 197 officer licences remaining

Add and invite users

Send enrollment keys

Suppress email (keys to be manually distributed)

Upload CSV File Choose file No file chosen

Download a sample .csv file

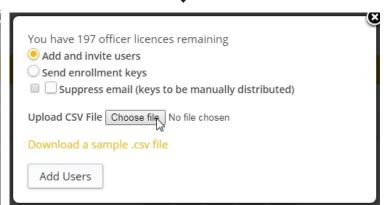

On successful completion of this you will find all your officers listed with a status of 'Not Started'

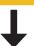

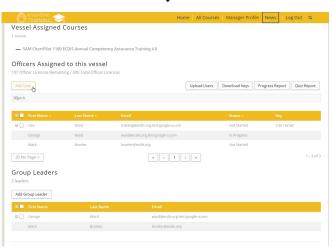

You have to add the officers email as that is how they receive their password to login

### 5 View Vessel information

You can click on 'Indepth Training Report' to view how your crew are getting on using the filter box

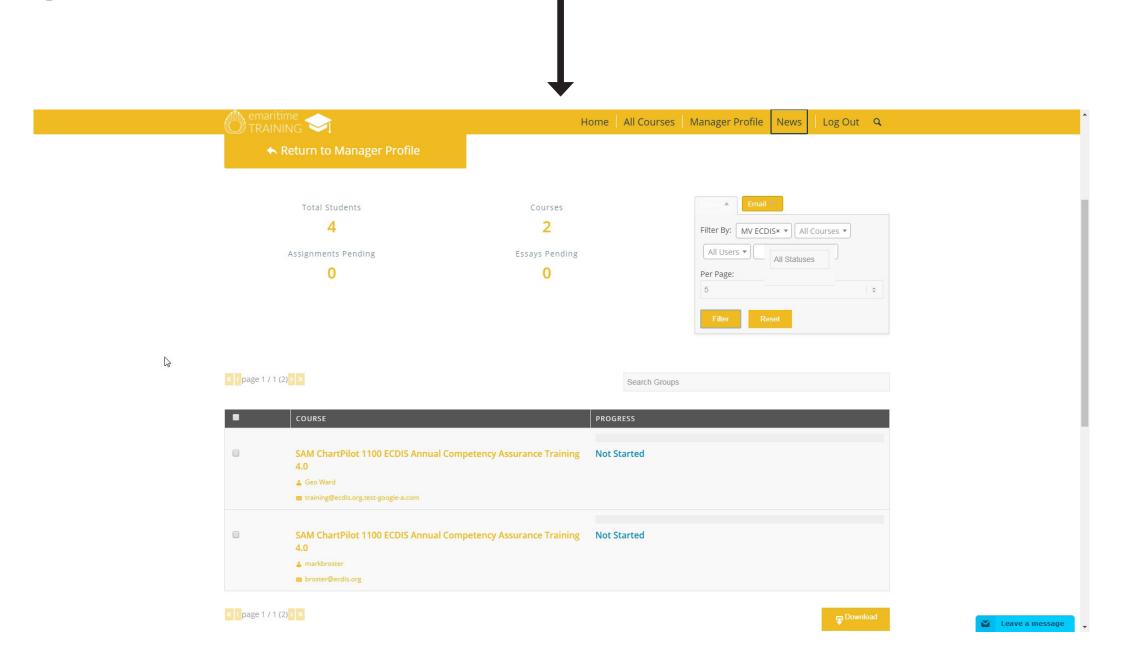

## Course Completed

That's it! You have now added crew members to the course. All crew members have a how-to guide for the first time they login to assist them start the course.

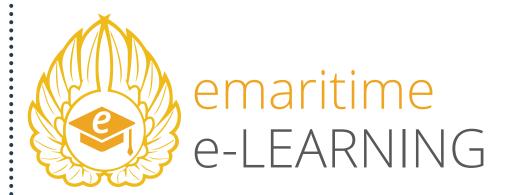

If you have any questions, please refer to our "Frequently Asked Questions" page: www.emaritimetraining.com/faq

Or email us at enquiry@emaritimetraining.com